## How to add Classes to your Shopping Cart

Make sure you use the link below to access PAWS <https://paws.tcnj.edu/psp/paws/?cmd=login&languageCd=ENG&>

\* After you login, go to the student center and click the link "**Enroll**" (See the image below)

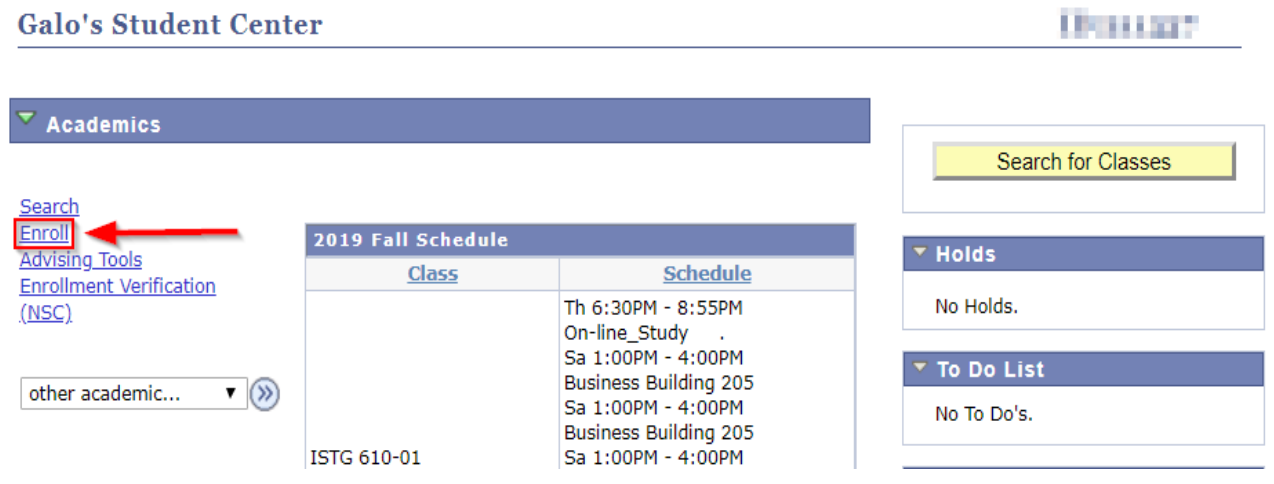

\* Select the desired term and press continue (See the image below)

Graduate

2020 Winter

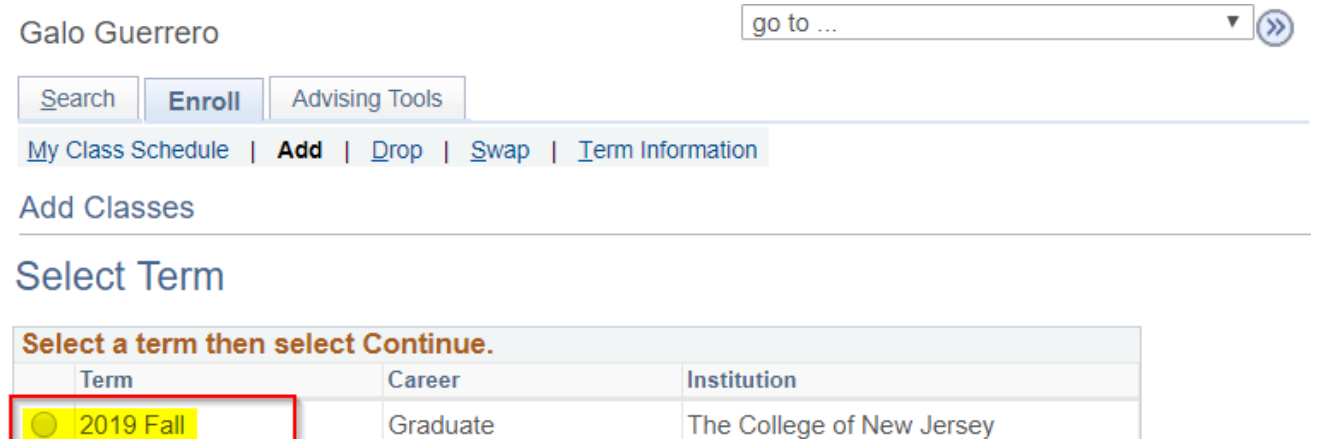

The College of New Jersey

Continue

\* In order to search for classes and add them to your Shopping Cart press the **green** search button or enter the class Number if you know it (See the image below)

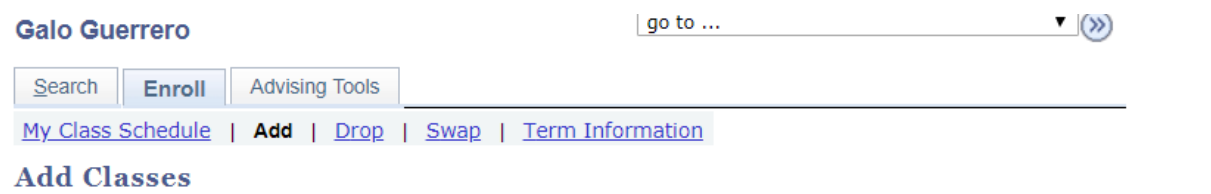

## **Add Classes to Shopping Cart**

Use the Shopping Cart to temporarily save classes until it is time to enroll for this term. Select Validate to have the system check for possible conflicts prior to enrolling.

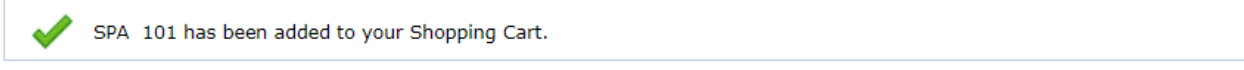

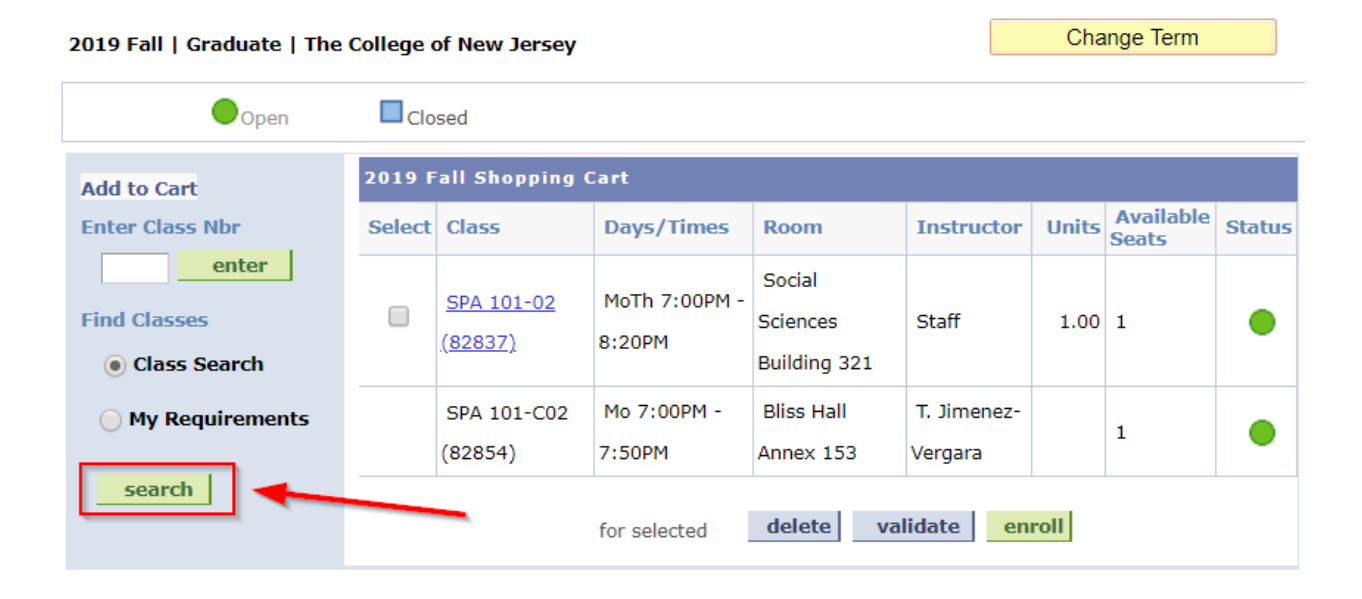

\* Use the search criteria options to look for your courses and select the desired course (see the sample below).

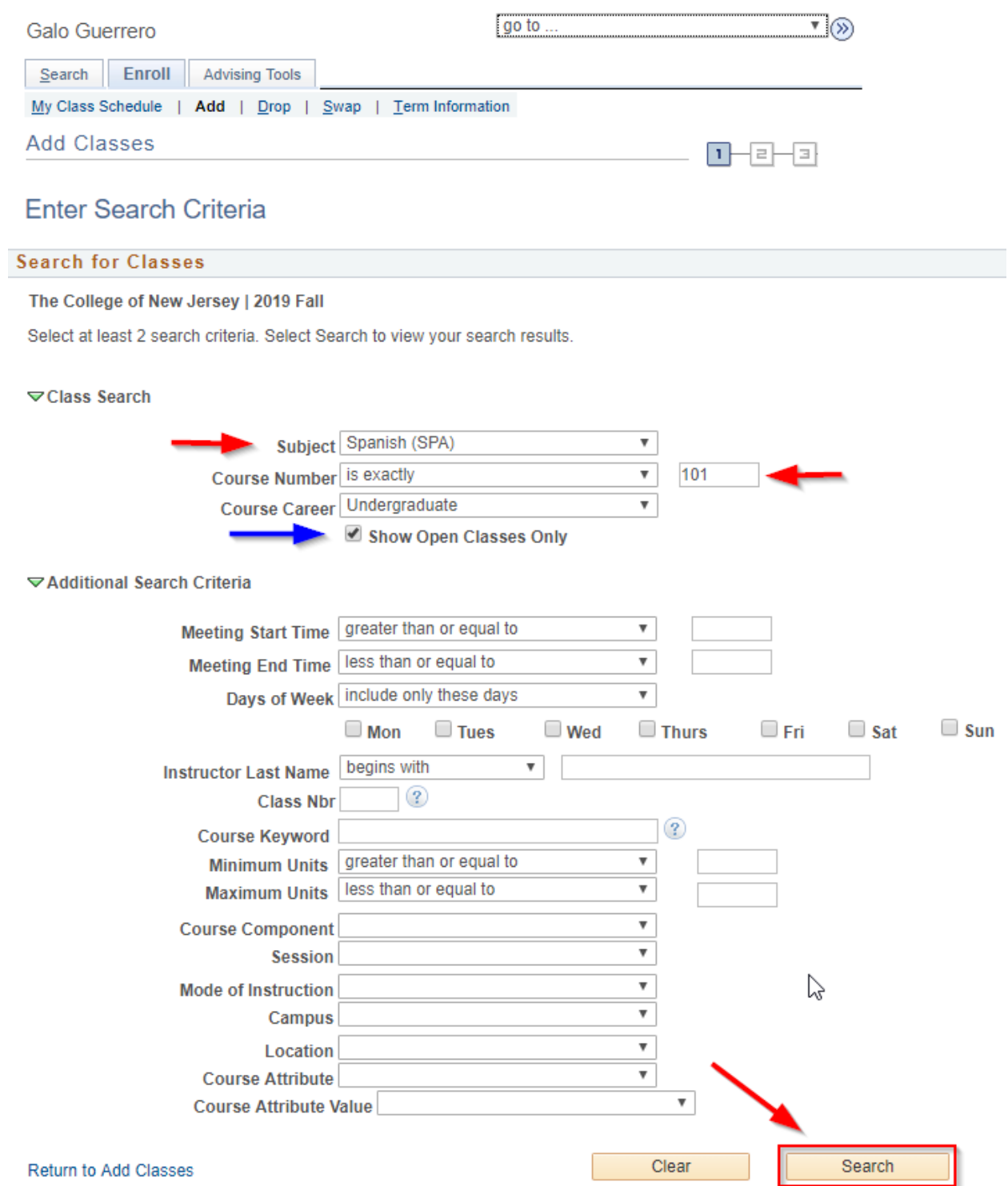

\* In the search result page, you should be able to see the Select Link, select the desired course.

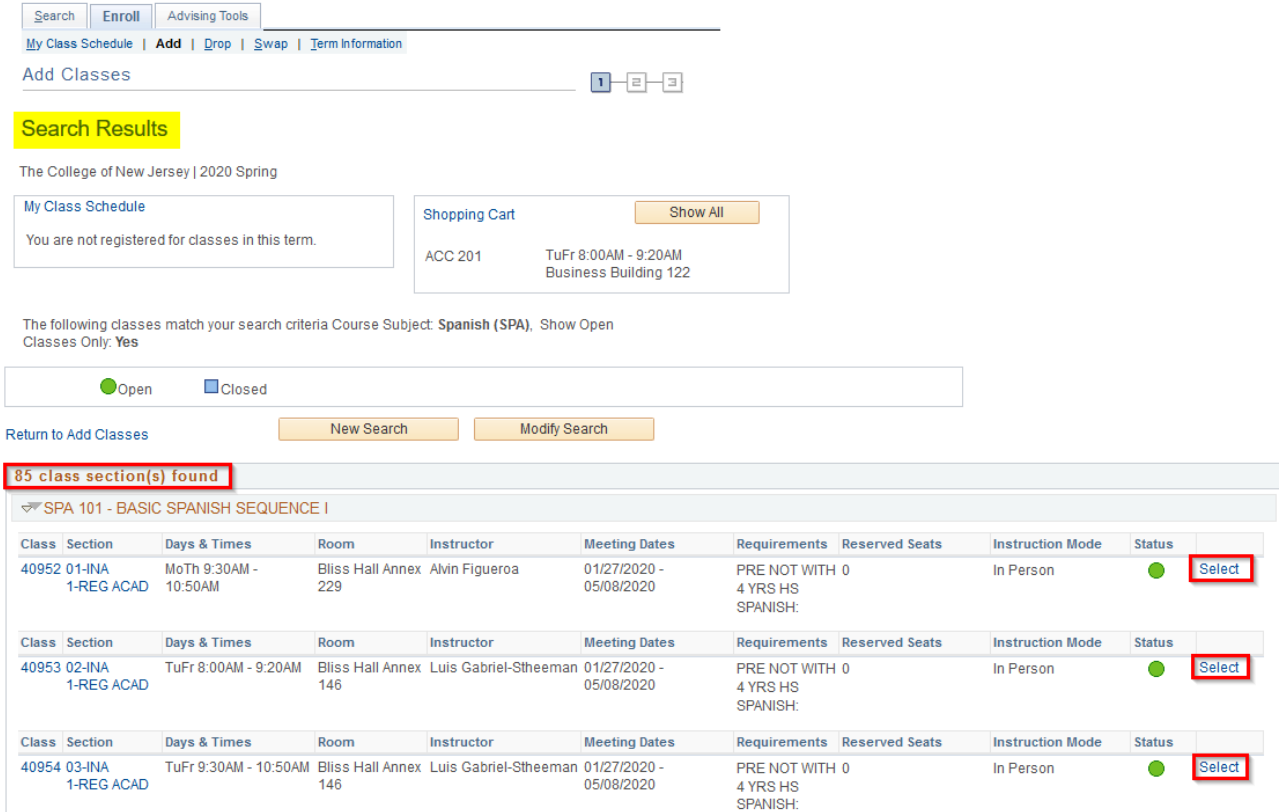

\* If your class has a lab or proficiency hours meeting you should see the next screen, otherwise skip to the next step.

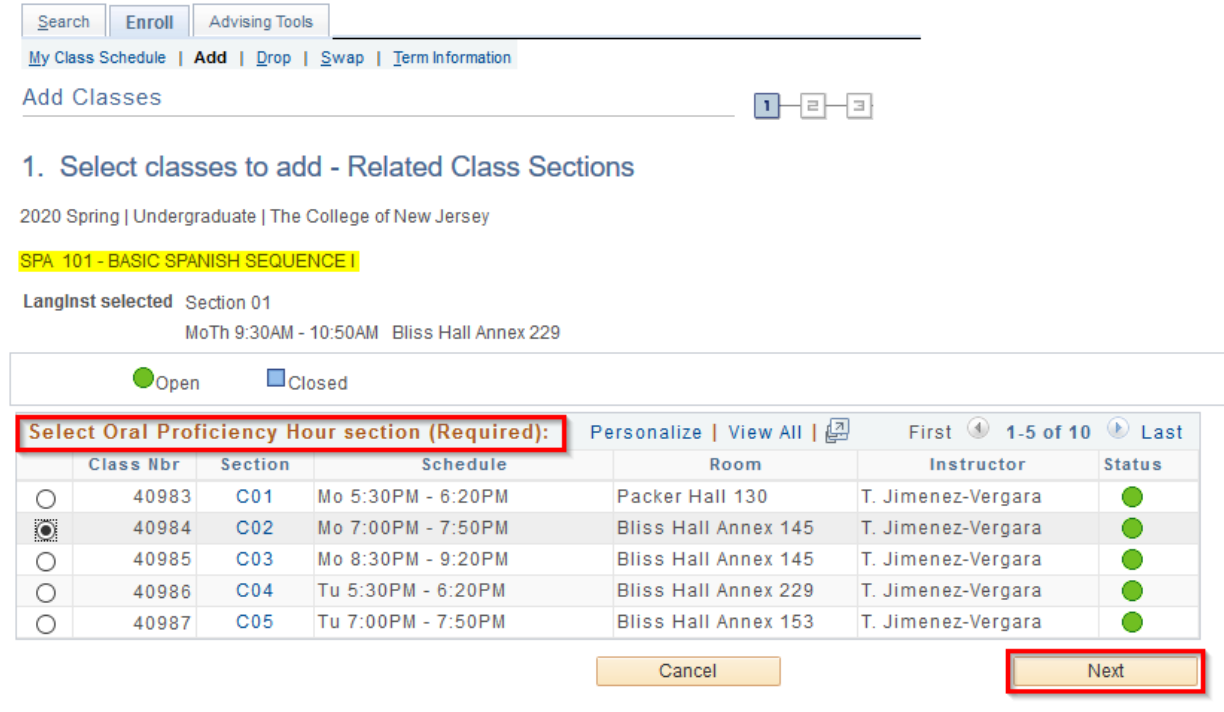

\* Once you successfully have added a course to your shopping cart you should be able to see the following screen:

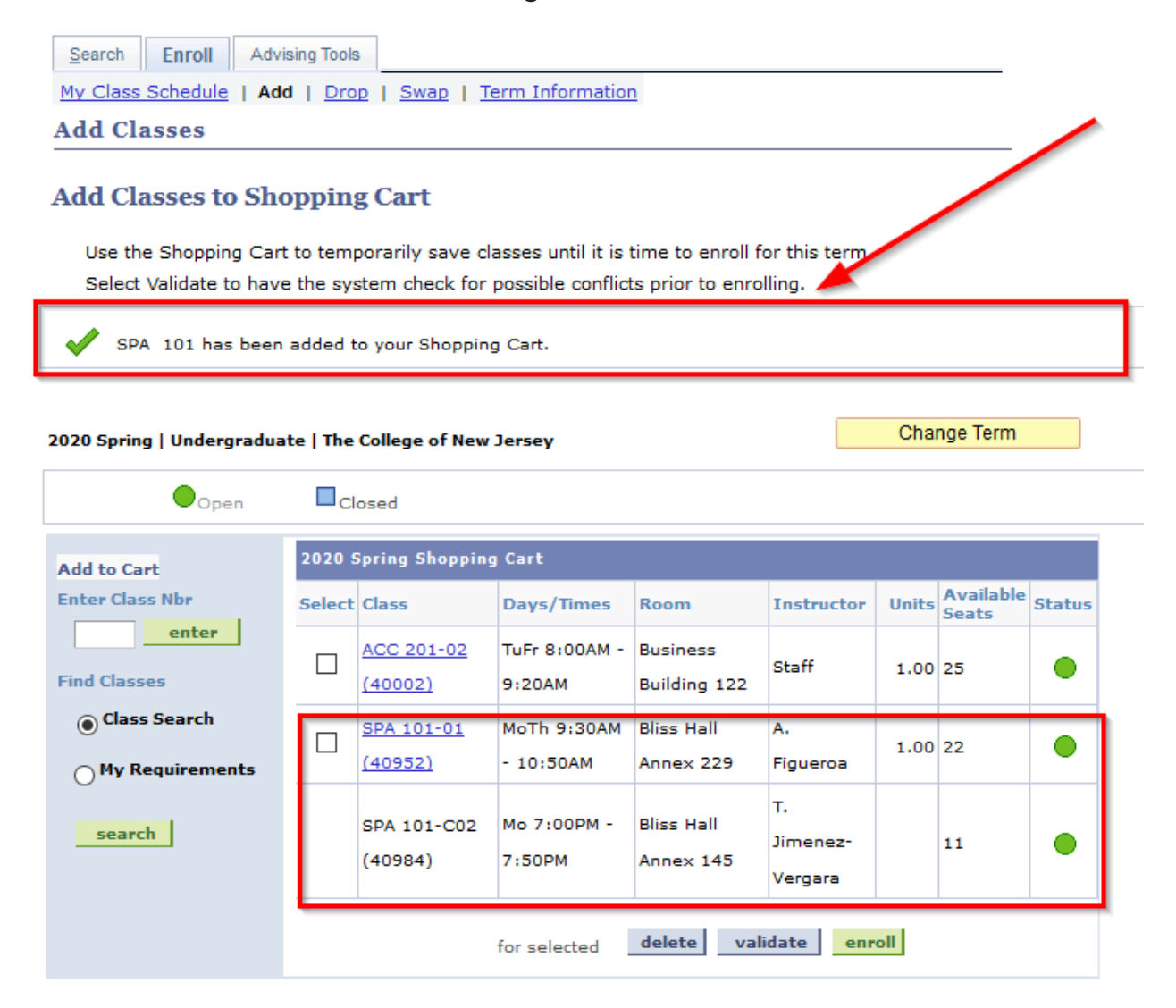

## My 2020 Spring Class Schedule

You are not registered for classes in this term.